# **Ubuntu Core 16 OS User Manual**

**Version 1.8**

# **Dell IoT OS/Software**

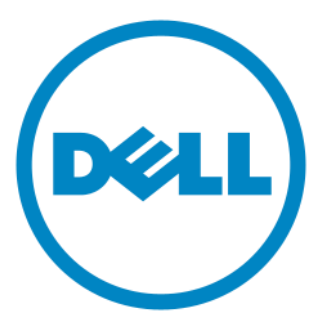

## **Revisions**

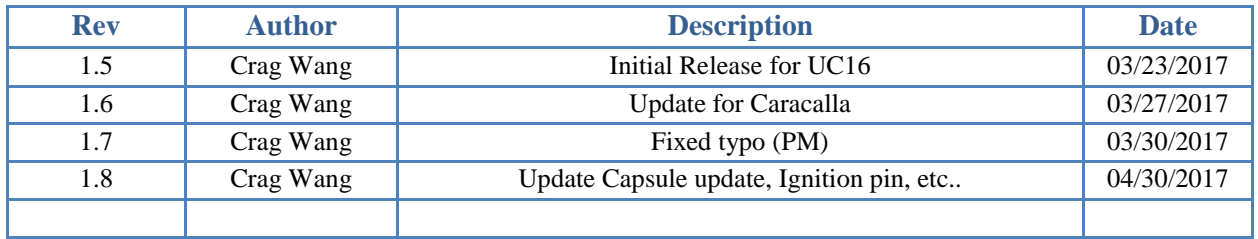

## **TABLE OF CONTENTS**

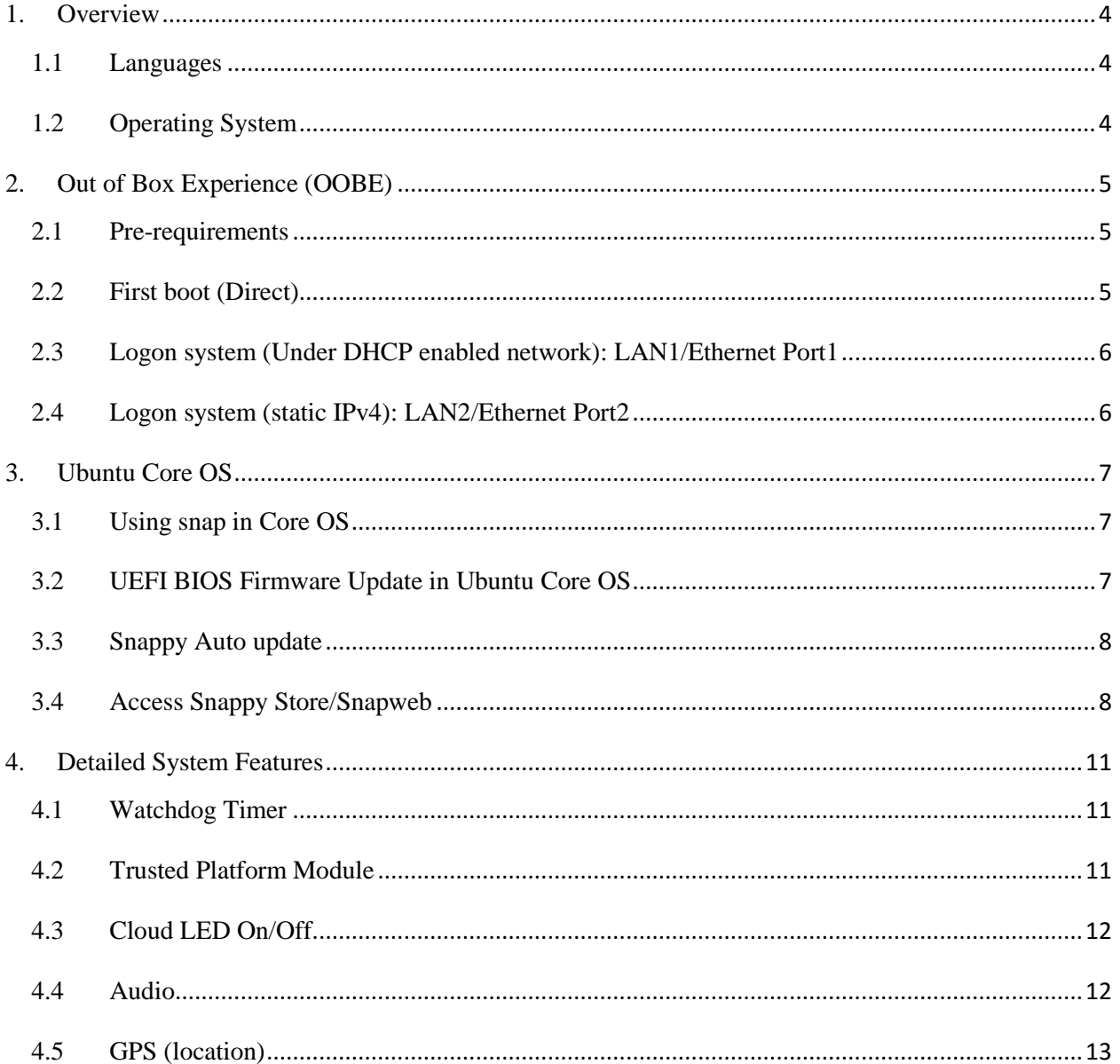

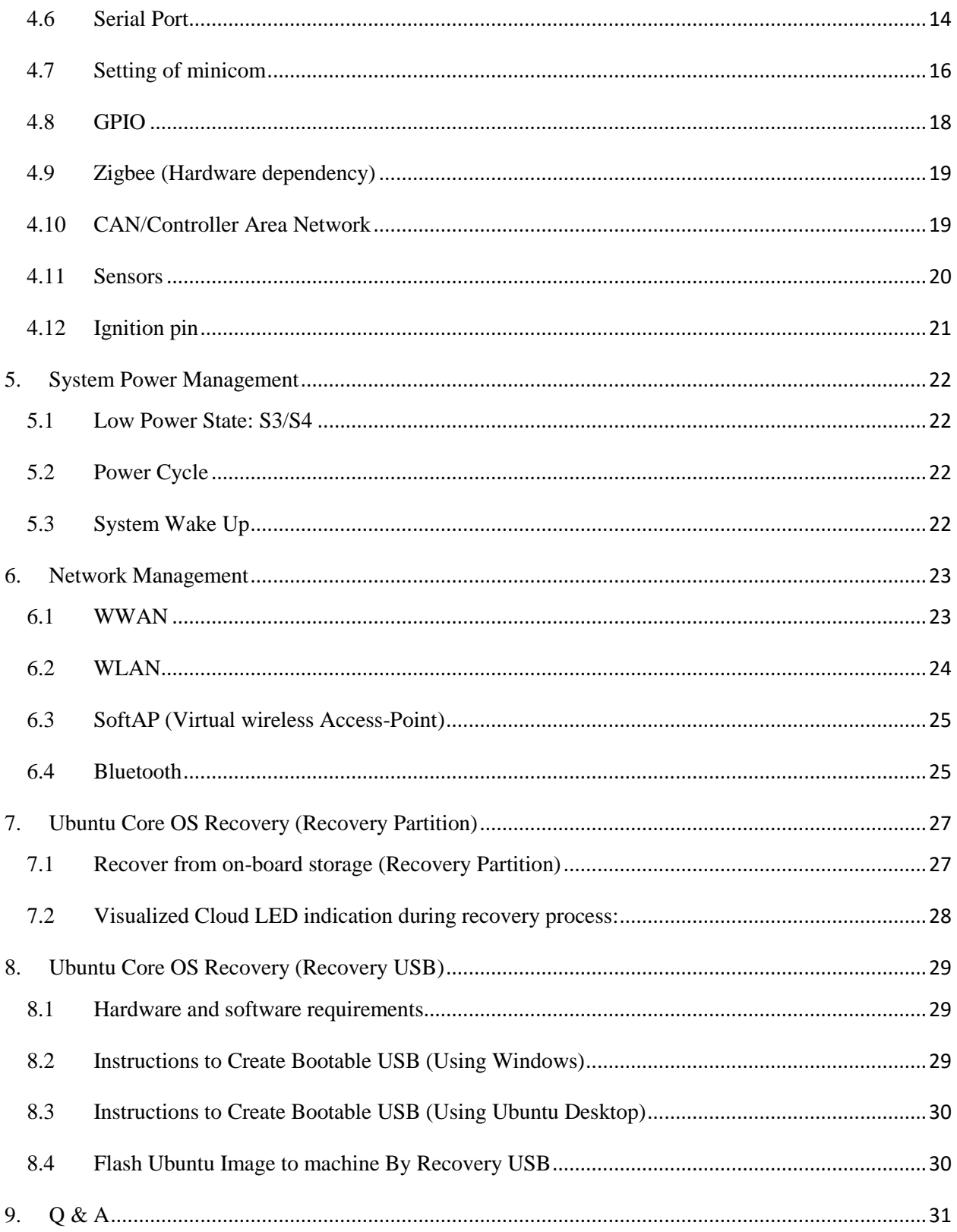

## <span id="page-3-0"></span>**1. Overview**

Ubuntu Core 16 is one of the Linux OS distribution that entirely new mechanism for managing the system and its apps. More generic details and references to the Ubuntu Snappy OS are available at the URL below.

<http://www.ubuntu.com/cloud/snappy>

Snap is a universal Linux package works on any distribution or device. Snaps are faster to install, easier to create, safer to run, and they update automatically and transitionally so your app is always fresh and never broken.

<https://snapcraft.io/>

### <span id="page-3-1"></span>**1.1 Languages**

• English only

## <span id="page-3-2"></span>**1.2 Operating System**

This manual applies to listed Operating Systems:

• Ubuntu Core 16

## <span id="page-4-0"></span>**2. Out of Box Experience (OOBE)**

## <span id="page-4-1"></span>**2.1 Pre-requirements**

Connect all necessary devices and power supply.

Edge Gateway 3003: Video output (DP) is supported, direct access to the gateway device.

Edge Gateway 3000/3001/3002: Without video output, logon via LAN1 (dhcp-client) or LAN 2(static IP assigned).

## <span id="page-4-2"></span>**2.2 First boot (Direct)**

Supported platforms: Edge Gateway 3003

Power on the device, system will setup the operating system automatically and go through multiple reboots to apply all the configurations. The process of transitioning system to READY FOR USE basically takes 1 minute.

The default username and password for Ubuntu Core 16 is "admin".

The default computer name is pre-configured as <service tag>.

Ubuntu Core 16 on 127.0.0.1 (tty1) localhost login: admin

Password:

**Note**: The username and password are both lowercase

## <span id="page-5-0"></span>**2.3 Logon system (Under DHCP enabled network): LAN1/Ethernet Port1**

Supported platforms: Edge Gateway 3000/3001/3002/3003

SSH service is default enabled in Ubuntu OS. User can logon system remotely with default credential.

- 1) Plug Ethernet cable to LAN1, the other end connect to a DHCP service enabled network environment.
- 2) In DHCP server, lookup the IP address associated to gateway system's MAC address.

**Note**: HW MAC address will be printed as a label on the box.

- 3) Use terminal or any other tool with ssh-client supported to setup ssh session.
- 4) In Linux, simply type following command and press Enter: ssh admin@10.101.46.209

**Note**: The IP address above just an example. User should look up dhcp-lease-list to find out real IP by given MAC on the box.

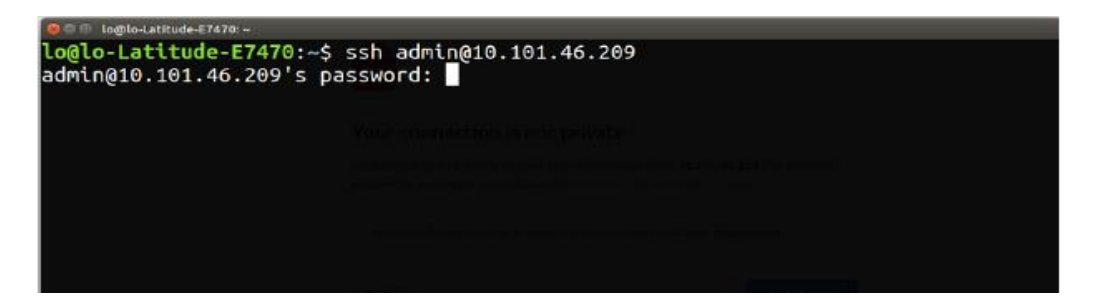

## <span id="page-5-1"></span>**2.4 Logon system (static IPv4): LAN2/Ethernet Port2**

Supported platforms: Edge Gateway 3002/3003

Gateway device is configured out of the factory with a static IP address. User can login to the system using the provided IP address. User does not need search for the device IP address from DHCP server lease list.

1) LAN #2 is set to a static IPv4 address by design:

IP address: 192.168.2.1 Subnet mask: 255.255.255.0 DHCP server: N/A

2) Configure your host system (PC/Laptop) with a static IPv4 address under the same subnet, for instance set the IPv4 address to 192.168.2.X (192.168.2.2 ~ 192.168.2.254).

**Note**: Do not set the IPv4 address to the same address as Edge Gateway LAN2 pre-configured.

- 3) Set the Subnet mask to 255.255.255.0
- 4) Directly connect the PC/Laptop to the Gateway device LAN2.

## <span id="page-6-0"></span>**3. Ubuntu Core OS**

## <span id="page-6-1"></span>**3.1 Using snap in Core OS**

If you are running Ubuntu 16.04 LTS or later, you can already use snaps from the command line. Otherwise do not despair, we have instructions for multiple distros.

- 1) To list all snaps installed on your machine: \$ sudo snap list
- 2) To find a snap in the store: \$ sudo snap find <text to search>
- 3) To install a snap: \$ sudo snap install <snap name>
- 4) To update a snap: \$ sudo snap refresh <snap name>
- 5) To revert a snap to the previously installed version: \$ sudo snap revert <snap name>
- 6) To remove the snap: \$ sudo snap remove <snap name>

## <span id="page-6-2"></span>**3.2 UEFI BIOS Firmware Update in Ubuntu Core OS**

This fwupgmgr tool/commands are used to update UEFI BIOS firmware on the system. The UEFI BIOS for this platform will be released through online Linux Vendor File System based methods.

Capsule update will be recommended to be default enabled, running in the background to get system firmware up to date.

- Update BIOS firmware locally: (offline)
	- 1) Get firmware.cab from BIOS-XXXXXX.zip
	- 2) Check details of current firmware: \$ sudo uefi-fw-tools.fwupdmgr get-devices
	- 3) Copy the firmware.cab file to /root/snap/uefi-fw-tools/common/f \$ sudo cp firmware.cab /root/snap/uefi-fw-tools/common/
	- 4) Check details of the firmware from zip file: \$ sudo uefi-fw-tools.fwupdmgr get-details [Full path of firmware.cab]
	- 5) Apply the update \$ sudo uefi-fw-tools.fwupdmgr install [Full path of firmware.cab] -v
- 6) Reboot the system
	- \$ sudo reboot
- Update BIOS firmware from LVFS server: (online)
	- 1) Connect to embargoed channel if necessary: \$ snap set uefi-fw-tools conf.downloaduri=https://secure-lvfs.rhcloud.com/downloads/firmwarec1255377a9c3465f605183b8b648e57a5202a890.xml.gz
	- 2) Check details of current firmware: sudo uefi-fw-tools.fwupdmgr get-devices
	- 3) Check if update available from LVFS service sudo uefi-fw-tools.fwupdmgr refresh
	- 4) Download the fimware sudo uefi-fw-tools.fwupdmgr get-updates
	- 5) Run following command to apply the update sudo uefi-fw-tools.fwupdmgr update -v
	- 6) Reboot the system \$ sudo reboot

Reference:<http://www.fwupd.org/users>

## <span id="page-7-0"></span>**3.3 Snappy Auto update**

Snappy Autoupdate is a feature running in the background that will guarantee your software always up to date. It's recommended to be enabled by default, the settings can be adjusted in the Ubuntu core.

Reference:<https://developer.ubuntu.com/en/snappy/guides/autoupdate/>

## <span id="page-7-1"></span>**3.4 Access Snappy Store/Snapweb**

1) Insert "ip\_address:4200" in browser. It will redirect to the following page. Select "Advanced" then select "proceed to the ip\_address(unsafe)".

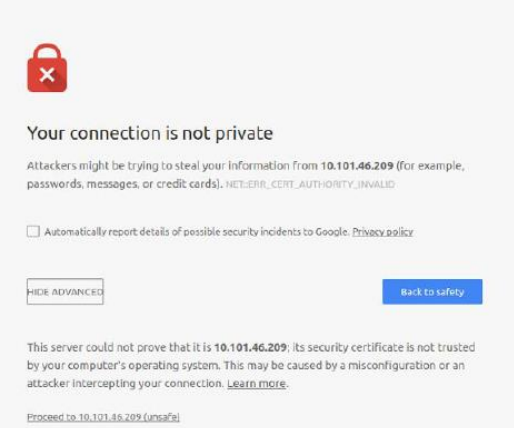

2) Open Terminal and ssh remote login using default admin/admin.

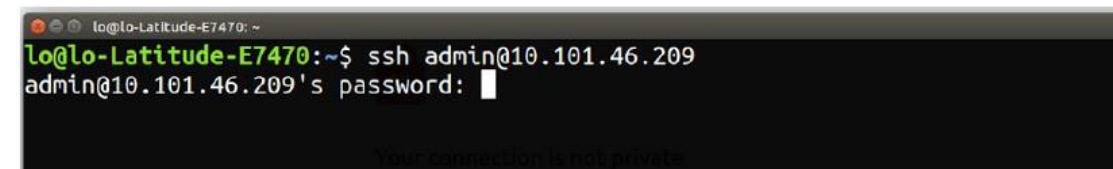

3) Running "sudo snapweb.generate-token", and copy the token.

```
lo@lo-Latitude-E7470:~$ ssh admin@10.101.46.209
admin@10.101.46.209's password:
Welcome to Ubuntu 16.04.1 LTS (GNU/Linux 4.4.0-45-generic x86_64)
 * Documentation: https://help.ubuntu.com
                    https://landscape.canonical.com<br>https://landscape.canonical.com<br>https://ubuntu.com/advantage
 * Management:
 * Support:
Welcome to Snappy Ubuntu Core, a transactionally updated Ubuntu.
 * See https://ubuntu.com/snappy
It's a brave new world here in Snappy Ubuntu Core! This machine
does not use apt-get or deb packages. Please see 'snap --help'
for app installation and transactional updates.
Last login: Tue Nov 8 01:10:12 2016 from 10.101.46.187
admin@localhost:~$ sudo snapweb.generate-token
Snapweb Access Token:
GtYaoevIodhTgHDyFWczWtYkEhDYROpX0pf27K62TtTOVooUwRuQ0IgBB7ECznCP
Use the above token in the Snapweb interface to be granted access.
admin@localhost:~$
```
4) Paste the token back to the web page, and press "Submit".

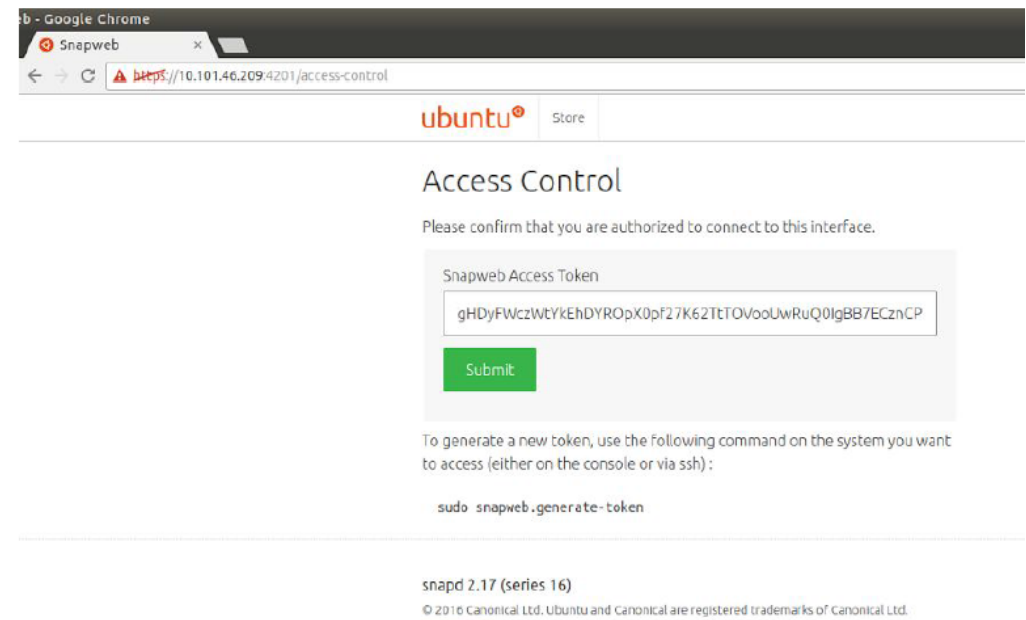

5) Now you can access the snapweb.

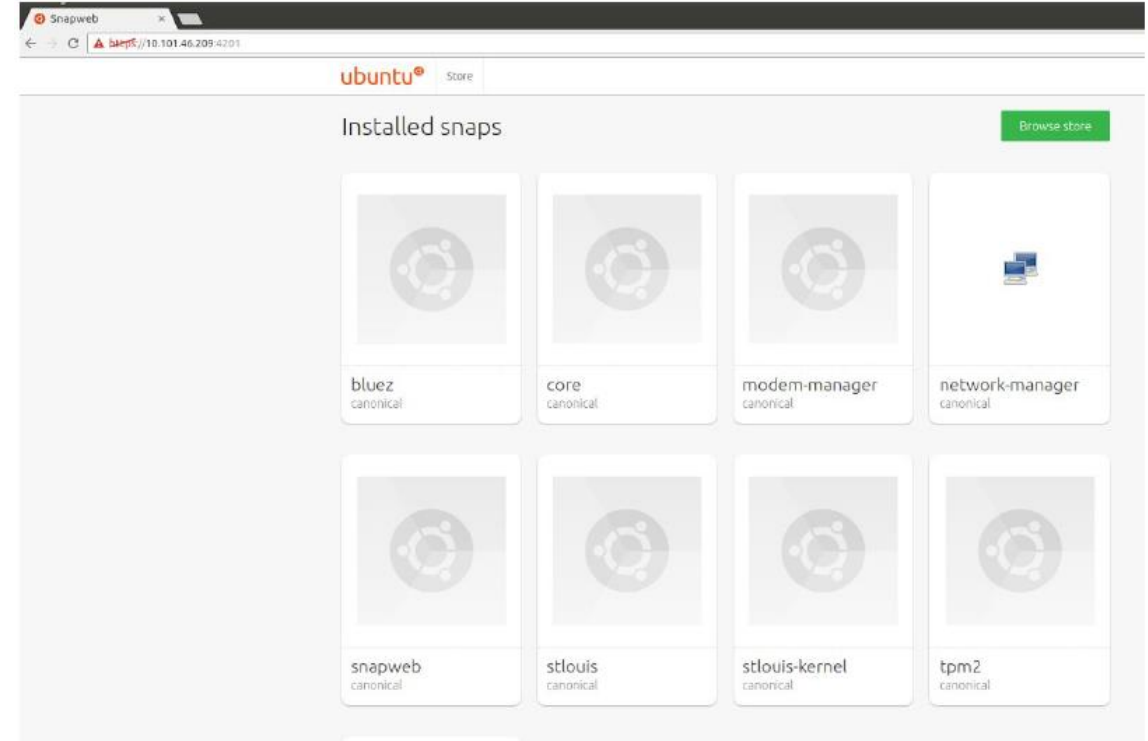

Report a bug

**Note**: An initial connection to snapweb will display a page with a warning about the connection not being secure.

## <span id="page-10-0"></span>**4. Detailed System Features**

## <span id="page-10-1"></span>**4.1 Watchdog Timer**

WDT is recommended to be default enabled to active the fail-safe circuitry, Snappy is a Watchdog Timer compatible OS provides capability to detect and recover system from malfunctions, the design reacts by itself when system hangs unexpected crash.

1) Check the runtime daemon status \$ systemctl show | grep –i watchdog

Expected result: RuntimeWatchdogUSec=1min ShutdownWatchdogUSec=10min

2) Configure the timer

\$ sudo vi /etc/systemd/system.conf.d/watchdog.conf

Reference:<http://www.sat.dundee.ac.uk/~psc/watchdog/Linux-Watchdog.html>

## <span id="page-10-2"></span>**4.2 Trusted Platform Module**

TPM is naturally supported only on devices that have TPM hardware presented, for those products Snappy offers enhanced security support natively. TPM on/off settings is configurable in the firmware and manageable in the OS.

1) IF TPM turn off: The device node (/dev/tpm0) should not exist \$ ls /dev/tpm0

> (plano)ubuntu@localhost: "\$ ls /dev/tpm0 Is: cannot access /deu/tpm0: No such file or directory

2) IF TPM turn on: The device node (/dev/tpm0) should exist. \$ ls /dev/tpm0

```
(plano)ubuntu@localhost:"$ is /deu/tpm0
/deu/tpm0
```
Reference:<https://developer.ubuntu.com/en/snappy/guides/security-whitepaper/>

## <span id="page-11-0"></span>**4.3 Cloud LED On/Off**

This feature is only supported on hardware presented product.

#### **Supported platforms:**

- 1. Edge Gateway 5000/5100
- 2. Edge Gateway 3000/3001/3002/3003

#### **Instructions:**

1) Export Cloud LED PIN:

#sudo su –

#echo 346 > /sys/class/gpio/export

#echo out > /sys/class/gpio/gpio346/direction

- 2) Turn on Cloud LED: #echo 1 > /sys/class/gpio/gpio346/value
- 3) Turn off Cloud LED: #echo 0 > /sys/class/gpio/gpio346/value

### <span id="page-11-1"></span>**4.4 Audio**

#### **Supported platforms:**

1. Edge Gateway 3003

#### **Instructions:**

- 1) MIC record \$ sudo alsa-utils.arecord -D hw:baytrailcraudio -f cd -t wav /tmp/test.wav
- 2) Playback:

\$ sudo alsa-utils.play -D hw:baytrailcraudio -f cd -t wav /tmp/test.wav

## <span id="page-12-0"></span>**4.5 GPS (location)**

NMEA is supported, feature is only supported on hardware presented product. In the OS, locationd is a central hub for multiplexing access to positioning subsystems available via hard- and software. It provides a client API offering positioning capabilities to applications and other system components, abstracting away the details of individual positioning solutions.

#### **Supported platforms:**

1. Edge Gateway 3001/3002/3003

#### **Instructions:**

To retrieve NMEA streaming data:

- Device node for NMEA streaming: Edge Gateway 3001/3003 \$ cat /dev/ttyS4
- Device node for NMEA streaming: Edge Gateway 3002 \$ cat /dev/ttyS5

To access location service:

\$ sudo locationd.monitor

Enabled position/heading/velocity updates... Update(Position(lat: 26.9511 deg, lon: 155.087 deg, alt:  $n/a$ , hor.acc.:  $n/a$ , ver.acc.:  $n/a$ ), 1489044234694526189) Update(0.552 m s^-1, 1489044234695698701) Update(Position(lat: 26.9477 deg, lon: 155.098 deg, alt: n/a, hor.acc.: n/a, ver.acc.: n/a), 1489044234718316599)

Reference: <http://locationd.readthedocs.io/en/latest/intro.html>

### <span id="page-13-0"></span>**4.6 Serial Port**

This feature is only supported on hardware presented product, sample instructions listed hereunder.

#### $\triangleright$  RS232

1) Set to RS232 from BIOS, those command are under BIOS script.

#Platcfg64E.efi 0x046F:0x0001

#Platcfg64E.efi 0x0472:0x0001

Alternatively, use Dell application "Dell Command Configure" to switch BIOS configuration:

\$ dcc.cctk -h --serial1

\$ dcc.cctk --serial1

\$ dcc.cctk --serial1=rs232

2) Set serial port mode

\$ sudo stty -F /dev/ttyXRUSB0 ispeed 115200 ospeed 115200 -echo -onlcr -ixon -ixoff

\$ sudo stty -F /dev/ttyXRUSB1 ispeed 115200 ospeed 115200 -echo -onlcr -ixon -ixoff

- 3) Transfer/Receive data between two ports (Wired RS232 between two serial ports on the device)
- 4) Transfer data:

\$ sudo su \$ echo abcdefg > /dev/ttyXRUSB0

(Keep repeating this command to send data)

5) Receive data from another terminal by ssh from PC.

 $\$$  ssh admin@<IP addr of caracalla>

(passwd: admin)

\$ sudo su

\$ cat /dev/ttyXRUSB1

(Check the string be received correctly)

#### $\triangleright$  RS422FD / RS485FD

1) Set to RS422/485 FD from BIOS, those command are under BIOS script.

#Platcfg64E.efi 0x0470:0x0003

#Platcfg64E.efi 0x0473:0x0003

Alternatively, use Dell application "Dell Command Configure" to switch BIOS configuration:

dcc.cctk -h --serial1

dcc.cctk --serial1

dcc.cctk --serial1=rs422

2) Set serial port mode

\$ sudo stty -F /dev/ttyXRUSB0 ispeed 115200 ospeed 115200 -echo -onlcr -ixon -ixoff

\$ sudo stty -F /dev/ttyXRUSB1 ispeed 115200 ospeed 115200 -echo -onlcr -ixon -ixoff

- 3) Transfer/Receive data between two ports (Wired RS422/485 FD between two serial ports on the device)
- 4) Transfer data:
	- \$ sudo su

\$ echo abcdefg > /dev/ttyXRUSB0

(Keep repeating this command to send data)

5) Receive data from another terminal by ssh from PC.

 $\$$  ssh admin@<IP addr of caracalla>

(passwd: admin)

\$ sudo su

\$ cat /dev/ttyXRUSB1

(Check the string be received correctly)

#### $\triangleright$  RS485HD

1) Set to RS485 HD from BIOS, those command are under BIOS script.

Platcfg64E.efi 0x0471:0x0002

Platcfg64E.efi 0x0474:0x0002

Alternatively, use Dell application "Dell Command Configure" to switch BIOS configuration:

dcc.cctk -h --serial1

dcc.cctk --serial1

dcc.cctk --serial1=rs485

2) Set serial port mode

\$ sudo stty -F /dev/ttyXRUSB0 ispeed 115200 ospeed 115200 -echo -onlcr -ixon -ixoff

\$ sudo stty -F /dev/ttyXRUSB1 ispeed 115200 ospeed 115200 -echo -onlcr -ixon -ixoff

- 3) Transfer/Receive data between two ports (Wired RS485 HD between two serial ports on the device)
- 4) Transfer data:
	- \$ sudo su

\$ echo abcdefg > /dev/ttyXRUSB0

(Keep repeating this command to send data)

5) Receive data from another terminal by ssh from PC.

\$ ssh admin@<IP addr of caracalla>

(passwd: admin)

\$ sudo su

\$ cat /dev/ttyXRUSB1

(Check the string be received correctly)

## <span id="page-15-0"></span>**4.7 Setting of minicom**

Hereunder describes how to setup a terminal emulation program minicom on the host machine to talk to debug serial port on Caracalla headless SKUs.

1) Install minicom:

\$ sudo snap install classic --devmode --beta

\$ sudo classic.create

\$ sudo classic

\$ (classic) sudo apt-get update

\$ (classic) sudo apt-get install minicom

- 2) Setting minicom: \$ sudo minicom -s
- 3) Choose "Serial port setup'. Then, press A to edit the Serial Device to ttyUSB0 (it could be other number if there are more USB serial cable). Then, press Enter to exit:

A - Serial Device : /dev/ttyUSB0

- 4) Press F, to disable Hardware Flow Control to 'No'
- 5) Press E, to edit Baud rate/Parity/Bits.

**Press E, Q to configure as 115200 and 8-N-1** 

**Press Enter to exit:** 

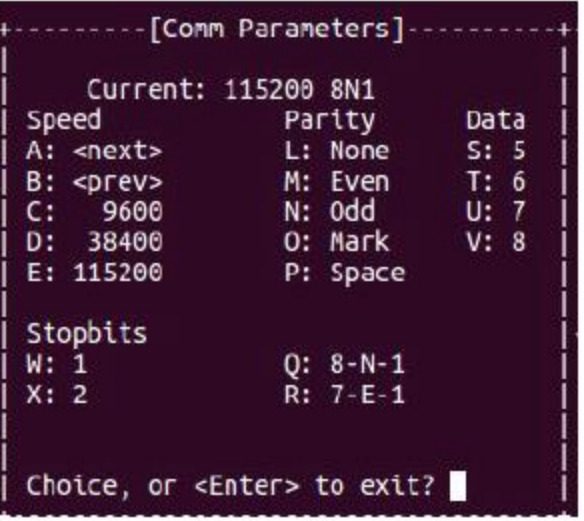

- 6) Press Enter to complete setting.
- 7) Choose "Save setup as dfl".
- 8) Choose "Exit from minicom".
- $\triangleright$  Start minicom as terminal program:

\$ sudo minicom

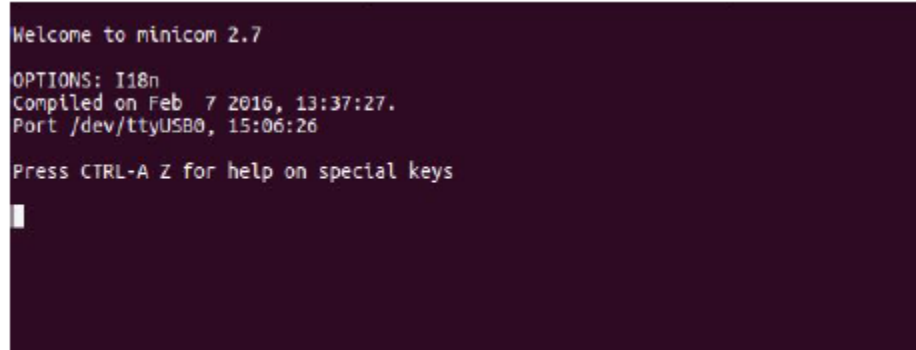

- Exit minicom:
	- 1) To exit Minicom when in terminal mode press 'Ctrl-A' to get a message bar at the bottom of the terminal window and then press 'X'.

#### <span id="page-17-0"></span>**Support platform:**

1) Edge Gateway 3001

GPIO controller AD5593R has 8 pins on the Gateway 3001 SKU. GPIO can be controlled by Linux standard GPIO interface in sysfs. The GPIOs number maps 330 to 337.

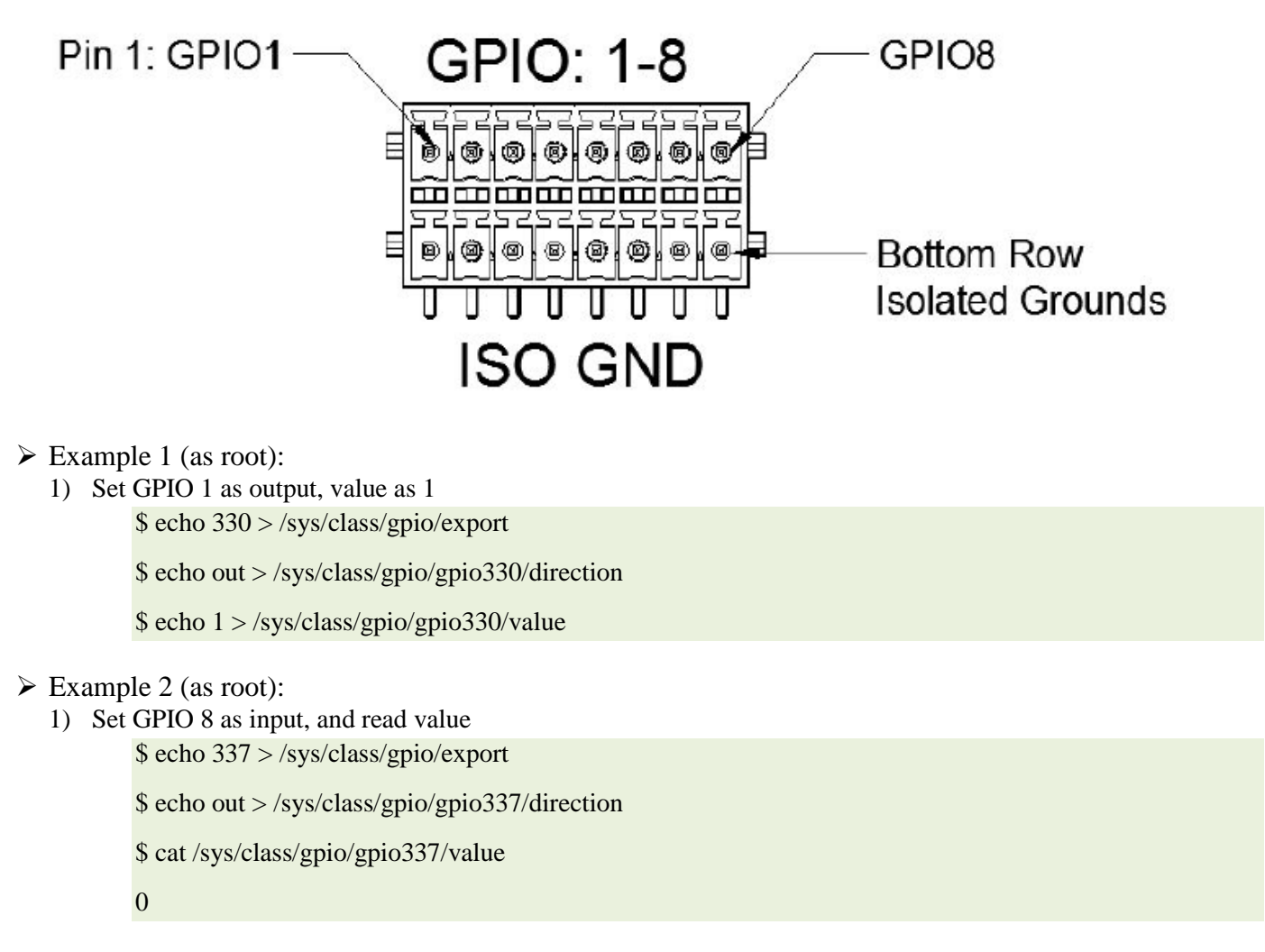

#### Example 3 (as root):

- 1) Connect GPIO 1 to 8
- 2) Read GPIO 8 pin value

\$ cat /sys/class/gpio/gpio337/value

1

The detail of GPIO sysfs interface document:

[https://www.kernel.org/doc/Documentation/gpio/sysfs.txt.](https://www.kernel.org/doc/Documentation/gpio/sysfs.txt)

## <span id="page-18-0"></span>**4.9 Zigbee (Hardware dependency)**

This feature is only supported if hardware module presented, OS provides the capability of mutual communication between user space application and physical module. If there is a specific Zigbee programming requirement of user mode application, contact the hardware provider of that module for API documentation.

Supported platforms:

- **1) Edge Gateway 3000/3001/3002/3003**
	- o Qualified Zigbee module: Telegesis ETRX358USB
	- o Qualified Zigbee module: Silicon Labs ETRX3587HR-D1

### <span id="page-18-1"></span>**4.10 CAN/Controller Area Network**

This feature is only supported if hardware module presented, OS provides the capability of mutual communication between user space application and physical module. If there is a specific CAN bus programming requirement of user mode application, contact the hardware provider of that module for API documentation.

Supported platforms:

- **1) Edge Gateway 3002**
	- o Qualified CAN module: Atmel ATSAME70N19A-CNT

CAN module is optional, find the device bus if HW presented: for i in /dev/ttyACM\*; do udevadm info \$i | grep -q 03eb\_2404\_USB\_CAN\_FD && echo "path: /dev/\$(basename \$i)"; done

### <span id="page-19-0"></span>**4.11 Sensors**

Supported platforms:

#### **1) Edge Gateway 3001/3002/3003**

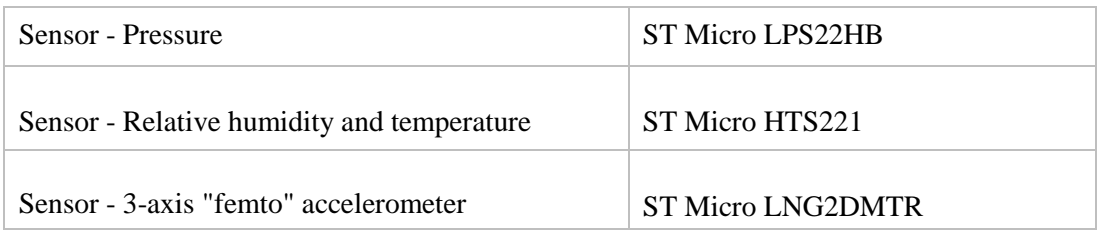

#### Industrial I/O Subsystem:

1) Query sensor devices

\$ cat /sys/bus/iio/devices/iio:device\*/name

- o hts221 <-- device0, Humidity and temp.
- o lng2dm\_accel <-- device1, G-sensor
- o lps22hb <-- device2, Pressure
- 2) Humidity and temp.:

\$ cat in\_humidityrelative\_offset

\$ cat in\_humidityrelative\_raw

\$ cat in\_humidityrelative\_scale

\$ cat in\_temp\_offset

\$ cat in\_temp\_raw

\$ cat in\_temp\_scale

#### 3) G-sensor:

\$ cat in\_accel\_scale\_available

\$ cat in\_accel\_\*\_scale

\$ cat in\_accel\_\*\_raw

#### 4) Pressure:

\$ cat in\_pressure\_raw

\$ cat in\_pressure\_scale

## <span id="page-20-0"></span>**4.12 Ignition pin**

#### Supported platforms:

#### **1) Edge Gateway 3000/3001/3002/3003**

Ignition pin can be used to wake the system from S3, S4, and S5 power states. User will configure S3, S4, and S5 power states and graceful shutdown using OS power management system. The behavior can be configured in the OS.

Instruction:

\$ snap set core system.power-key-action=reboot

#### Reference:

<https://docs.ubuntu.com/core/en/reference/core-configuration>

#### **System.power-key-action**

Available since: 2.23

Specify the action to take when the power button is pressed.

The configuration option accepts the following values:

- ignore: Do nothing.
- poweroff (default): Shut down the system.
- reboot: Reboot the system.
- halt: Halt the system.
- kexec: Directly boot a new kernel.
- suspend: Suspend the system.
- hibernate: Hibernate the system.
- hybrid-sleep: Suspend to both disk and RAM.
- lock: Screen-lock all running sessions.

## <span id="page-21-0"></span>**5. System Power Management**

### <span id="page-21-1"></span>**5.1 Low Power State: S3/S4**

#### $\triangleright$  Sleep

1) S3 is supported on Edge Gateway 3000/3001/3002/3003, \$ sudo systemctl suspend

#### $\triangleright$  Hibernate

1) S4 is supported on Edge Gateway 3000/3001/3002/3003. \$ sudo systemctl hibernate

## <span id="page-21-2"></span>**5.2 Power Cycle**

- System Reboot \$ sudo reboot
- System Power Off \$ sudo poweroff

## <span id="page-21-3"></span>**5.3 System Wake Up**

- System wake from LAN/WLAN (WLAN supported: S3/S4)
	- 1) Enable WoWLAN in BIOS
	- 2) Connect SUT to a wireless network \$ sudo network-manager.nmcli dev wifi connect \$SSID password \$PSK ifname wlan0
	- 3) Enable wowlan: \$ sudo iw phy0 wowlan enable magic-packet
	- 4) recheck its support status: \$ sudo iw phy phy0 wowlan show
	- 5) Make sure wlan0 is up and running with IP address
	- 6) Perform sleep \$ sudo systemctl sleep
		- Or, perform hibernation \$ sudo systemctl hibernate
	- 7) Use another system to wake from wlan (Supported tools: wakeonlan, and etherwake) \$ sudo wakeonlan MAC

\$ sudo etherwake MAC

## <span id="page-22-0"></span>**6. Network Management**

Network-Manager is a program selected to be native Snappy Connection Manger, the software handles multiple network devices, provides detection and configuration for system to automatically connect to network. A command line utility *nmcli* is included with Network-Manager to support non-graphical user interface.

Reference:<https://wiki.archlinux.org/index.php/NetworkManager>

### <span id="page-22-1"></span>**6.1 WWAN**

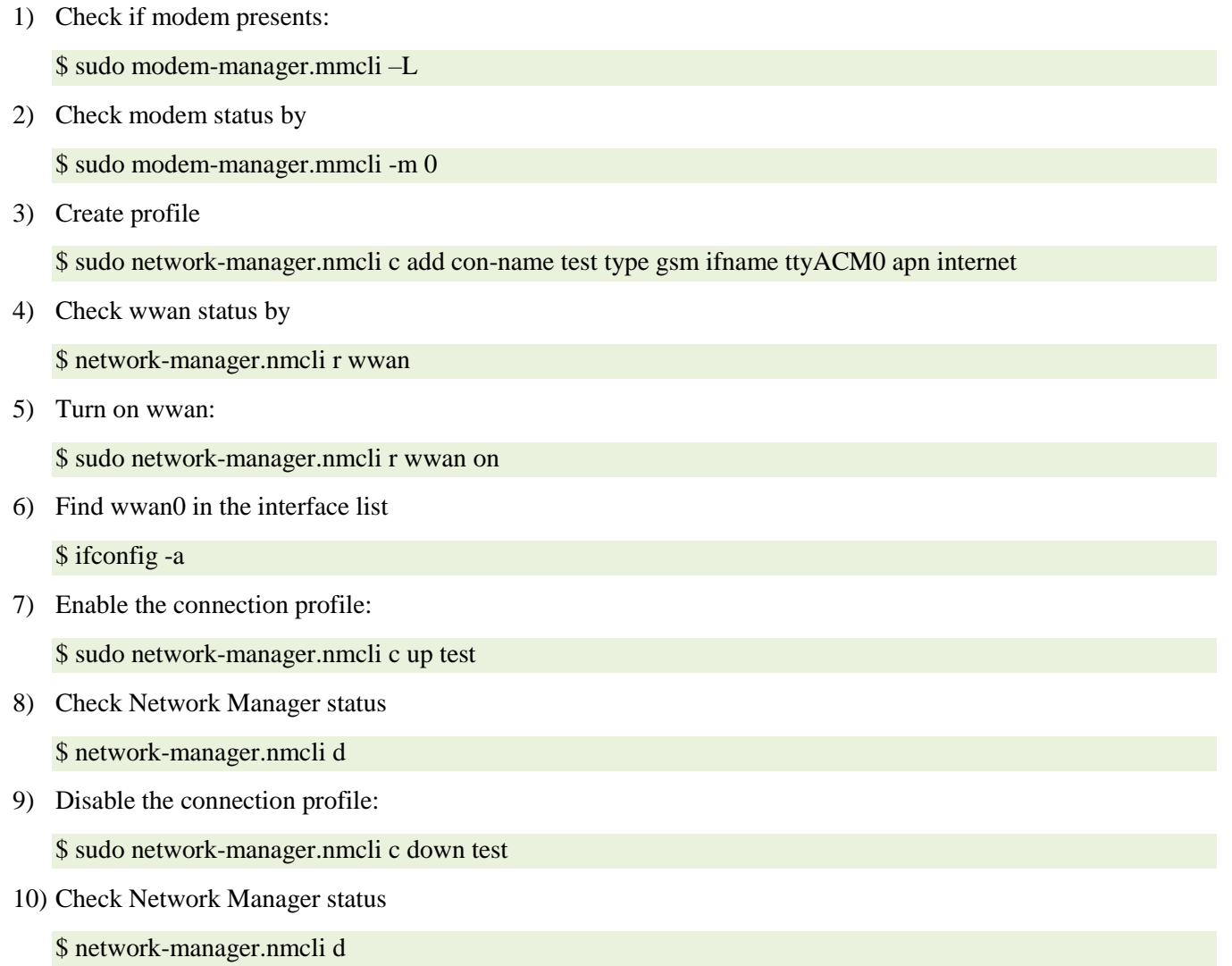

## <span id="page-23-0"></span>**6.2 WLAN**

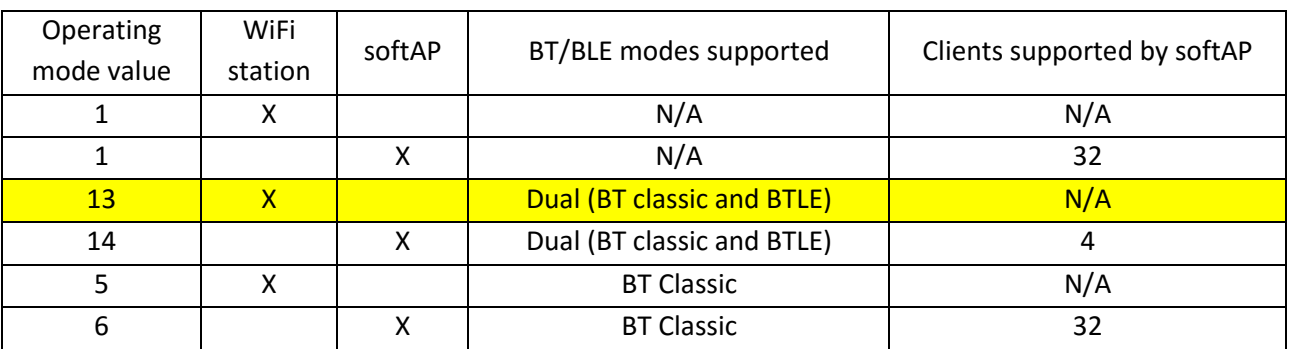

- Instructions to switch WLAN/BT modes:
- 1) Unload WLAN/BT driver \$ modprobe -r ven\_rsi\_sdio
- 2) Adjust the mode in /etc/modprobe.d/rs9113.conf
- 3) Reload the WLAN/BT driver \$ modprobe ven\_rsi\_sdio
- 4) Verify the operation mode \$ cat /sys/module/ven\_rsi\_sdio/parameters/dev\_oper\_mode
- Instructions to obtain WLAN connectivity:
- 1) Show network interfaces, which will list things like eth0, eth1, wlan0, mlan0, and etc... \$ network-manager.nmcli d
- 2) List wireless APs: \$ network-manager.nmcli d wifi
- 3) Wireless connection with nmcli: Run the following commands and replace \$SSID, \$PSK, and \$WIFI\_INTERFACE of your environment.
	- *Connect:*

\$ sudo network-manager.nmcli dev wifi connect \$SSID password \$PSK ifname \$WIFI\_INTERFACE

*Or* 

\$ sudo network-manager.nmcli dev wifi connect \$SSID password \$PSK

*Disconnect:* 

\$ sudo network-manager.nmcli dev disconnect \$WIFI\_INTERFACE

### <span id="page-24-0"></span>**6.3 SoftAP (Virtual wireless Access-Point)**

This feature depends on Wi-Fi card and associated driver support to act as a wireless access point.

Instructions:

- 1) Check the status \$ wifi-ap.status
- 2) SoftAP is default disabled, following command to turn it on: \$ wifi-ap.config set disabled=false

This will mark the access point as being enabled.

3) If you want to secure the WiFi access point with WPA 2 personal you have to change two configuration items.

\$ wifi-ap.config set wifi.security=wpa2 wifi.security-passphrase=Test1234

This enables WPA2 security with the passphrase set to Test1234.

Note: remember to always quote or escape the value when it contains special characters or spaces, eg. 'My WiFi', 'Pa\$\$word' or "Alan's AP"

Reference:<https://docs.ubuntu.com/core/en/stacks/network/wifi-ap/docs/index>

### <span id="page-24-1"></span>**6.4 Bluetooth**

#### **1. Bluetooth (example: BT Keyboard)**

a) Run following command to start bluetoothctl console: #bluez.bluetoothctl -a

*\*\*\*Following steps are run in bluetoothctl console\*\*\**

- b) Power on the device: \$power on
- c) Register agent for keyboard: \$agent KeyboardOnly

\$default-agent

- d) Put controller in pairable mode: \$pairable on
- e) Scan nearby bluetooth device: \$scan on
- f) Stop Scanning after bluetooth keyboard is found: \$scan off
- g) Pair bluetooth \$pair [MAC address of bluetooth keyboard]
- h) Enter PIN Code on bluetooth keyboard if needed
- i) Trust the bluetooth keyboard \$trust [MAC address of bluetooth keyboard]
- j) Connect to bluetooth keyboard: \$connect [MAC address of bluetooth keyboard]
- k) Quit bluetoothctl console \$quit
- l) Use bluetooth keyboard to input

## <span id="page-26-0"></span>**7. Ubuntu Core OS Recovery (Recovery Partition)**

The following steps refer to different methods through which the Ubuntu Core Linux OS can be recovered to the factory image.

## <span id="page-26-1"></span>**7.1 Recover from on-board storage (Recovery Partition)**

Recovery Partition, is a native solution for users to recover their software back to factory state. Reset the system back to the factory image if you have any of the following situations:

- You are unable to start the operating system normally.
- The operating system is damaged.

#### **Instructions to trigger OS Recovery (In Boot Menu):**

Supported platform: Edge gateway 3003

- 1) Connect a keyboard and monitor the system, follow steps below:
- 2) Power on the system
- 3) Press F12 when the Dell logo is displayed on the screen to enter the boot menu.
- 4) Select Factory Restore from the boot menu. **Note**: All data will lost.
- 5) Press "Y" when below message prompted up:
- 6) Factory Restore will delete all user data, are you sure? [Y/N]

#### **Instructions to trigger OS Recovery (During BIOS POST):**

Supported platform: Edge gateway 3000, 3001, 3002, 3003

- 1) Connect keyboard
- 2) Power on the system
- 3) Press combination key  $\langle$  Ctrl+F  $>$  to trigger OS Recovery process.

#### **Instructions to trigger OS Recovery (In Core OS):**

Supported platform: Edge gateway 3000, 3001, 3002, 3003 \$ sudo efibootmgr -n \$(efibootmgr | grep "factory\_restore" | sed 's/Boot//g' | sed 's/[^0-9A-B]\*//g') ; reboot

## <span id="page-27-0"></span>**7.2 Visualized Cloud LED indication during recovery process:**

Visualized LED indication to expose the progress of image recovery process, user can interact with headless devices to recover Ubuntu image in blind mode.

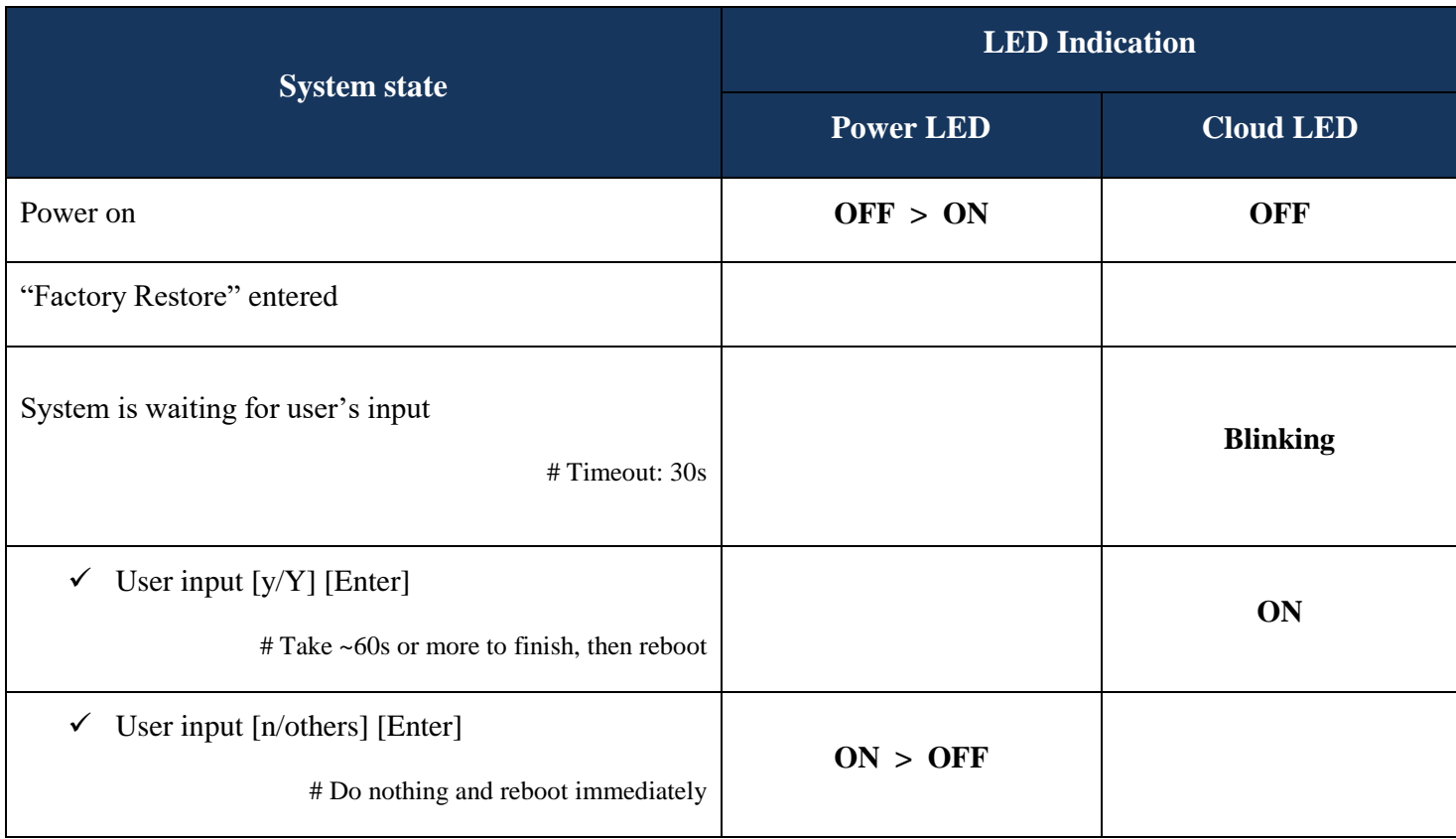

## <span id="page-28-0"></span>**8. Ubuntu Core OS Recovery (Recovery USB)**

On supported platforms, it's allowed to download factory image from dell.com .to restore system by external media kit. More details on creating a bootable key at the following URL.

Reference: [https://www.dell.com/support/](https://www.dell.com/support/article/us/en/04/SLN301761#Issue1)

### <span id="page-28-1"></span>**8.1 Hardware and software requirements**

- 1. USB 2.0 or USB 3.0 flash drive (8GB min).
- 2. A released Ubuntu Core image (\*.img)

## <span id="page-28-2"></span>**8.2 Instructions to Create Bootable USB (Using Windows)**

Ubuntu Core Linux OS USB key can be created in Windows environment using Win32DiskImager software. This software is available at Sourceforge. Once the Win32DiskImager software is installed, download the OS image in compressed zip format. Unzip the downloaded image twice to get ".img" image file.

**Note**: All the contents in the USB key being used will be erased and OS image will be written on that USB key when you follow the steps below.

#### **Instructions:**

- 1. Insert the USB key in your Windows system where the Win32DiskImager tool is installed as well as where the OS image .img file is downloaded.
- 2. Launch Win32DiskImager tool.
- 3. The USB key that was inserted would show up in the Win32DiskImager tool under "Device" menu with a drive letter assigned, eg., it might show up a D: or E: etc.,
- 4. Using the folder button on the Win32DiskImager tool, browse and select the downloaded and un-compressed OS Image file, ie, the .img file.
- 5. Once the image is read by the tool, select "Write" button on the Win32DiskImager tool. This will write the whole image on to the USB disk

Once completed, exit from the Win32DiskImager tool and safely remove the USB key from the Windows system.

## <span id="page-29-0"></span>**8.3 Instructions to Create Bootable USB (Using Ubuntu Desktop)**

#### **Instructions:**

- 1. Insert USB flash drive into Ubuntu Workstation.
- 2. Extract Ubuntu Core image as \*.img.xz file format
- 3. Start "Terminal" application. It can be found by typing "Terminal" in the Unity Dash.
- 4. Explicitly unmount the USB drive as it may be auto-mounted when inserted.
- 5. Type the following command and press Enter:

#### sudo umount /dev/sdb1

**Note**: The "sdb1" may need to be replaced with the actual name of the drive on the system.

6. Type the following command and press Enter:

xzcat stlouis-a02-20161118-0.img.xz | sudo dd of=/dev/sdb bs=32M ; sync

**Note**: The "stlouis-a02-20161118-0.img.xz" may needs to be replaced with the actual name of the image you have downloaded.

**Note**: The "sdb" may need to be replaced with the actual name of the drive on the system.

**Warning**: dd command will erase the content of the drive it writes to.

7. Unmount and remove USB flash drive.

## <span id="page-29-1"></span>**8.4 Flash Ubuntu Image to machine By Recovery USB**

#### **Instructions:**

- 1. Connect necessary devices, insert USB flash drive.
- 2. Power-up and boot-up the device from USB.

**Note**: Power LED On.

3. The installation USB disk will flash Ubuntu Core installation image into storage automatically.

**Note**: Cloud LED Blinking

4. After USB installation complete, it will shutdown the system.

#### **Note**: Power LED Off.

- 5. Remove the USB disk.
- 6. Log file created at the USB thumb drive, Path:\installer\_log\YYYYMMDDHHmmSS-ServiceTag.log

## <span id="page-30-0"></span>**9. Q & A**

**1. How to add a new user if libnss-extrausers is pre-installed?**

\$sudo adduser --extrausers testuser

**2. How to change user's password?**

\$sudo passwd <user-name>

**3. How to remount Snappy 16 root file system as read/write?**

Snappy 16 rootfs is Read-Only.